# Simulation des structures

Maintenant que vos structures sont finies nous allons simuler leurs résistances avant de les détruire :

### Partie 1 – Utilisation de logiciel de simulation

La **modélisation** est une **méthode** de **[résolution des problèmes](http://www.anylogic.fr/consulting/our-approach)** , dans laquelle le système étudié est remplacé par un objet simple, le modèle, qui décrit le système réel et / ou son comportement.

La **simulation** est utilisée lorsqu'il serait impossible ou peu pratique de réaliser certaines expériences sur un système réel : par exemple, en raison du coût élevé du prototypage et des essais, ou parce que la fragilité du système fait que celui-ci ne pourrait pas soutenir des tests approfondis, ou encore parce que la durée de l'expérience en temps réel est peu pratique.

Ici nous utiliserons le logiciel RDM6 pour simuler le comportement de vos structures.

Pour une première utilisation de logiciel nous allons rester sur un plan 2D en posant l'hypothèse de la symétrie parfaite de votre structure.

#### Partie 2 – Préambule

Avant de commencer la simulation vous devez effectuer quelques mesures sur votre système :

 La position des différents nœuds d'où partent vos poutres que vous avez intégrées dans vos structures (afin de la reporter sur le logiciel de simulation)

Nous allons simuler en 2D donc nous avons seulement besoin des positions X et Y. Voici un exemple :

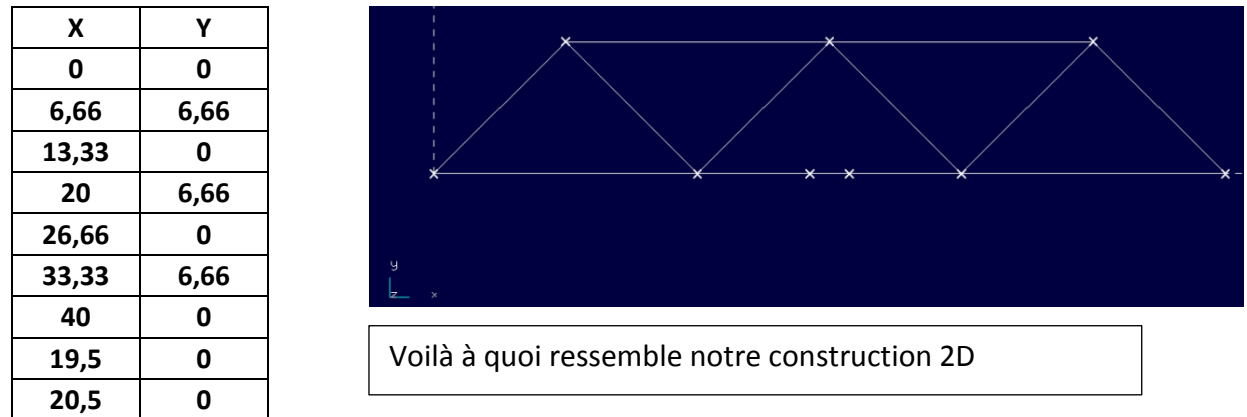

Compléter le tableau ci-dessous avec la position de vos nœuds :

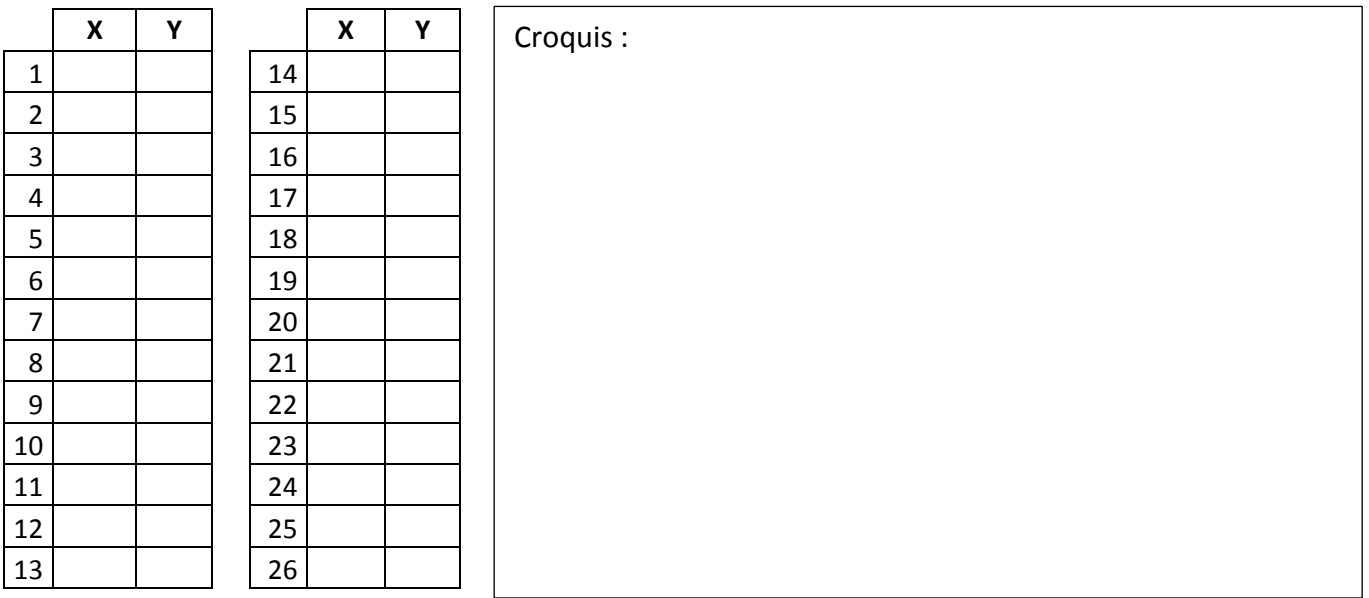

## Partie 3 – Utilisation du logiciel RDM6

Nous allons maintenant utiliser le logiciel RDM6 pour simuler la résistance de vos structures, pour cela suivez le tutoriel suivant :

(Lisez bien chaque phrase du tutoriel ci-dessous, si malgré tout vous êtes bloqués faites appel à l'enseignant)

Ouvrez le logiciel RDM6 Ossature , et ouvrez un nouveau projet :

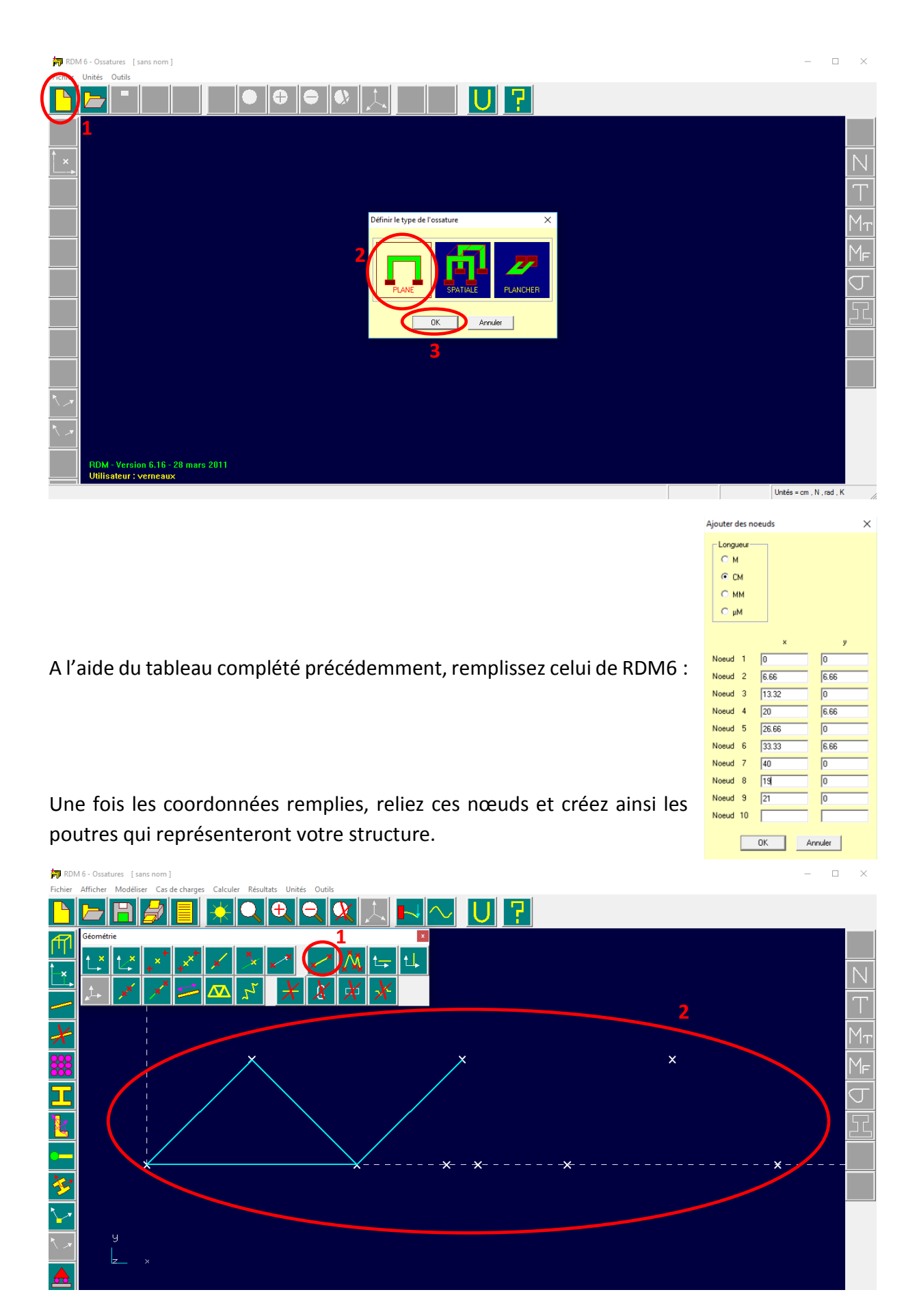

Pour finir avec la struture de vos pont il faut indiquer que toutes les poutre sont reliées entre elles :

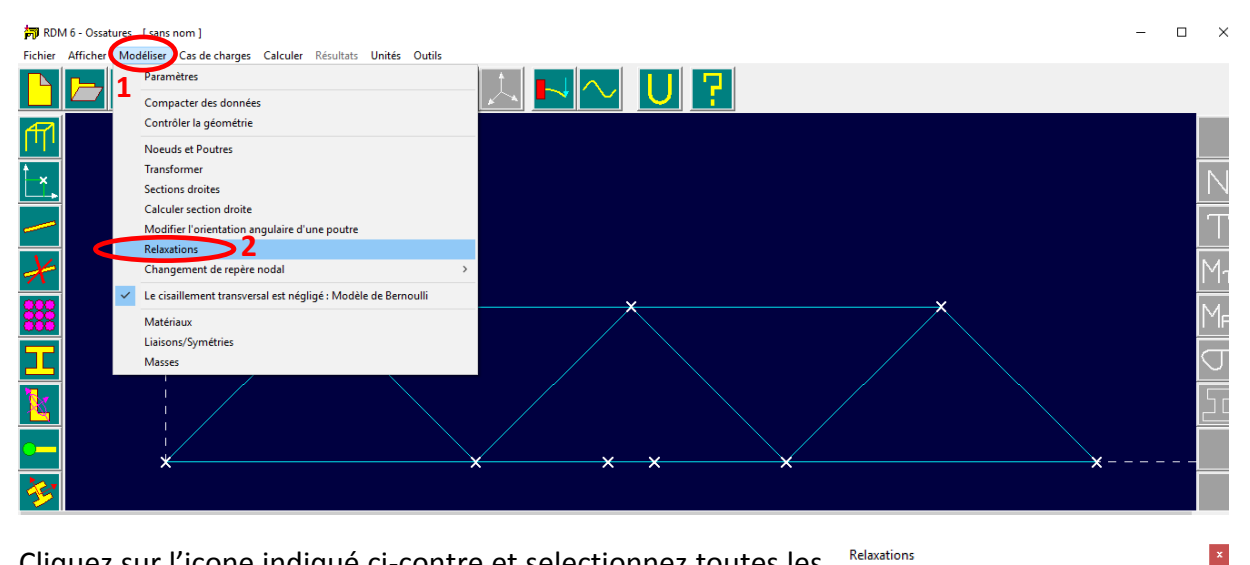

Cliquez sur l'icone indiqué ci-contre et selectionnez toutes les poutres. **3**

Maintenant que votre structure est construite, il faut indiquer le type de matériau utilisé :

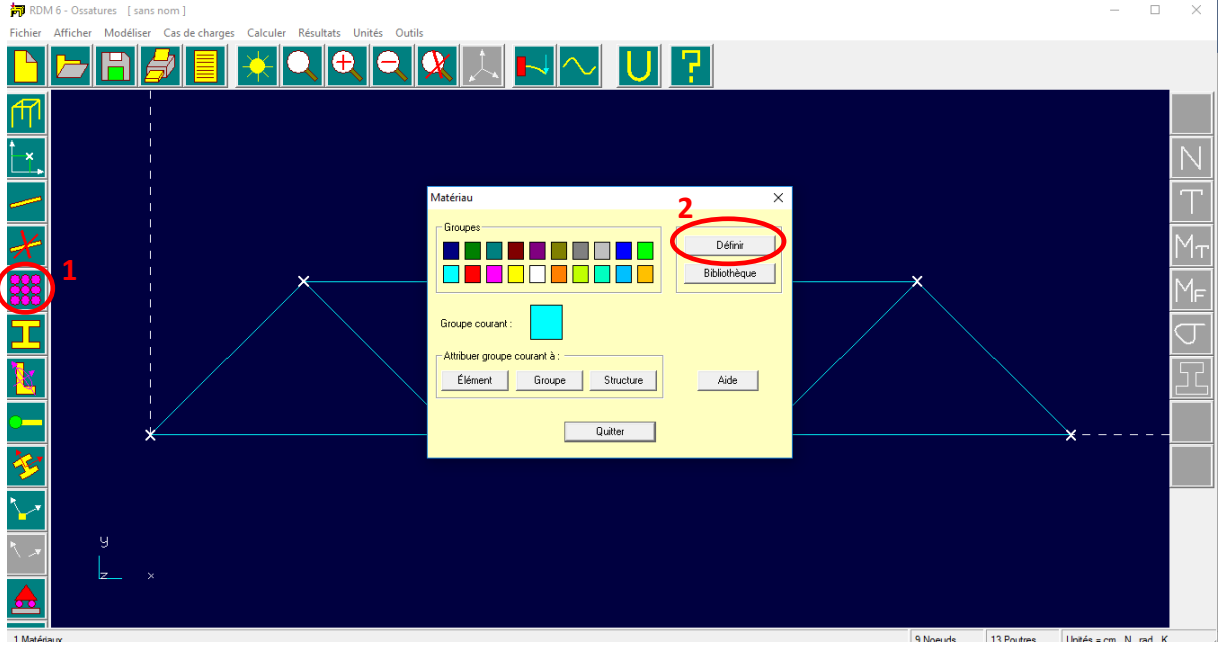

Le spaghetti n'étant pas connu par le logiciel nous allons donc définir sont matériaux comme indiquer ci-contre :

 $\overline{\mathbf{a}}$ 

#### Matériau

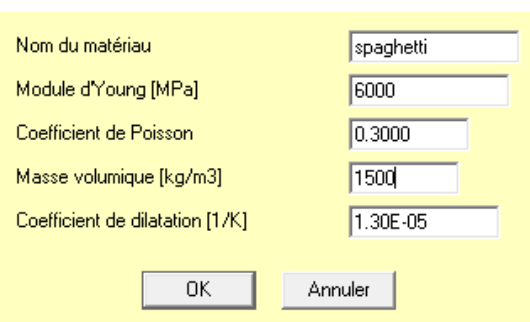

 $\times$ 

Pour finir avec les matériaux vous devez indiquer la taille et la forme que vous avez utilisés lors de la réalisation de votre structure :

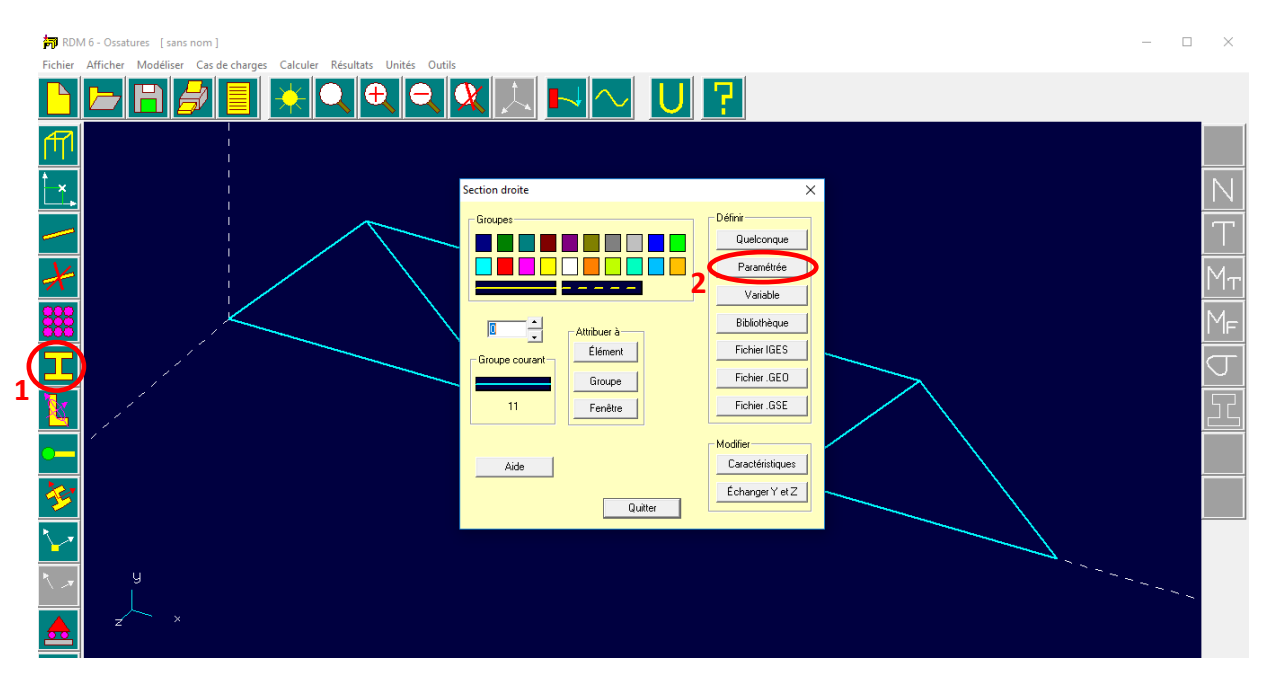

A vous de remplir les paramètres que vous avez utilisés (n'hésitez pas à demander de l'aide à l'enseignant pour cette partie).

Maintenant la partie matériau terminé, il faut définir qu'elle est la partie de la structure qui soutiendra le pont. (Ici nous utiliserons une liaison pivot ainsi qu'une liaison ponctuel)

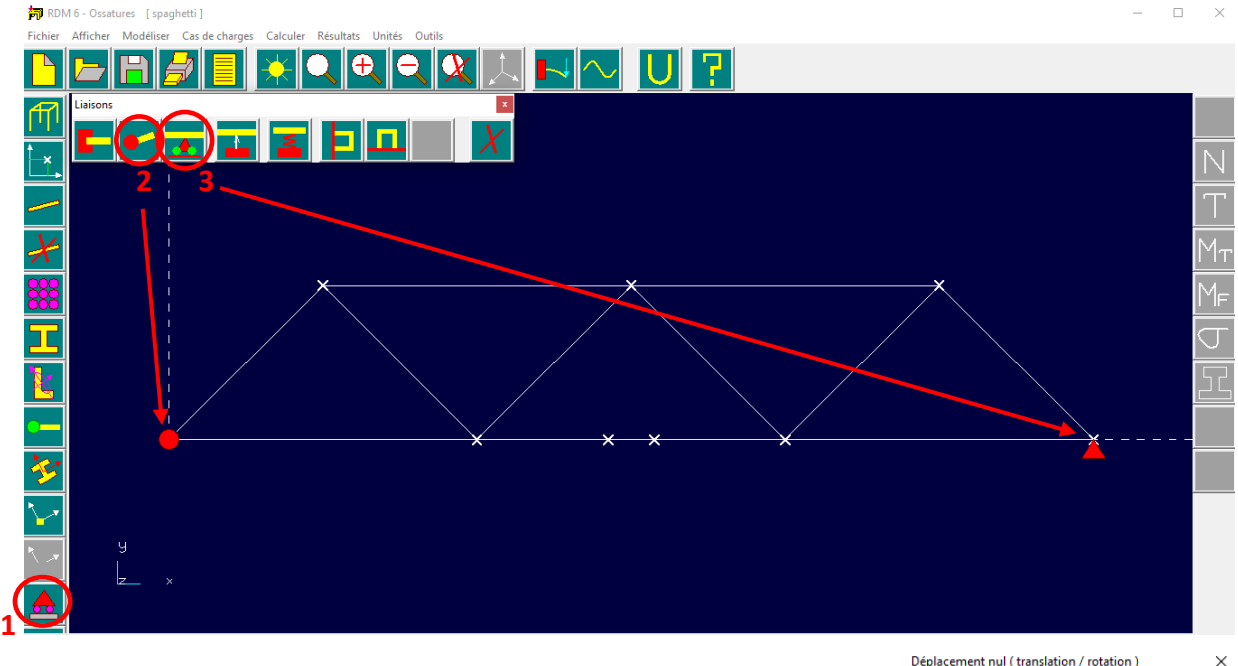

Attention pour la liaison ponctuelle il faut bloquer les translations en y :

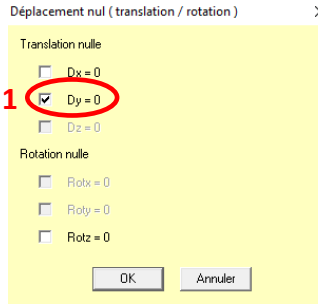

Ne reste plus cas intégrer la force qu'exercera notre plateforme (6cm x 6cm) de leste sur notre pont.

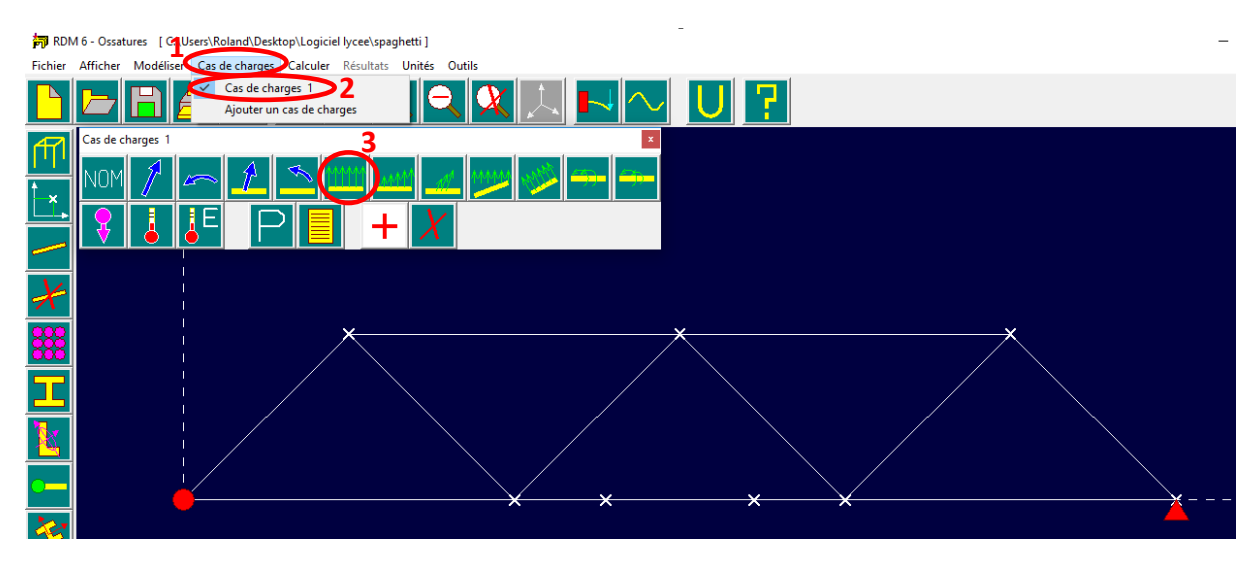

 $\overline{C}$ 

**Contract** 

Pour cela nous allons utiliser une force uniformément répartie comme indiquer ci-dessous :

La fenêtre ci-contre apparait donc :

Ici il vous faut indiquer la force qui sera donc exercé sur votre structure. C'est une force de bas en haut (donc de sens contraire à notre repère orthonormé). Cette force est donc en sens inverse par rapport à l'axe « Y ».

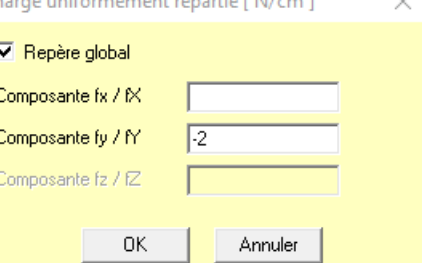

Si on veut exercer une masse de 1,2 kg, cela correspond

donc à une force de 12N. Cette force est repartis sur nos 6 cm de plateforme de leste ce qui revient à avoir une force uniformément répartie de (12N/6cm) 2N/cm. Et comme la force va vers le bas cela revient à mettre une force de -2N sur la composante fy /fY.

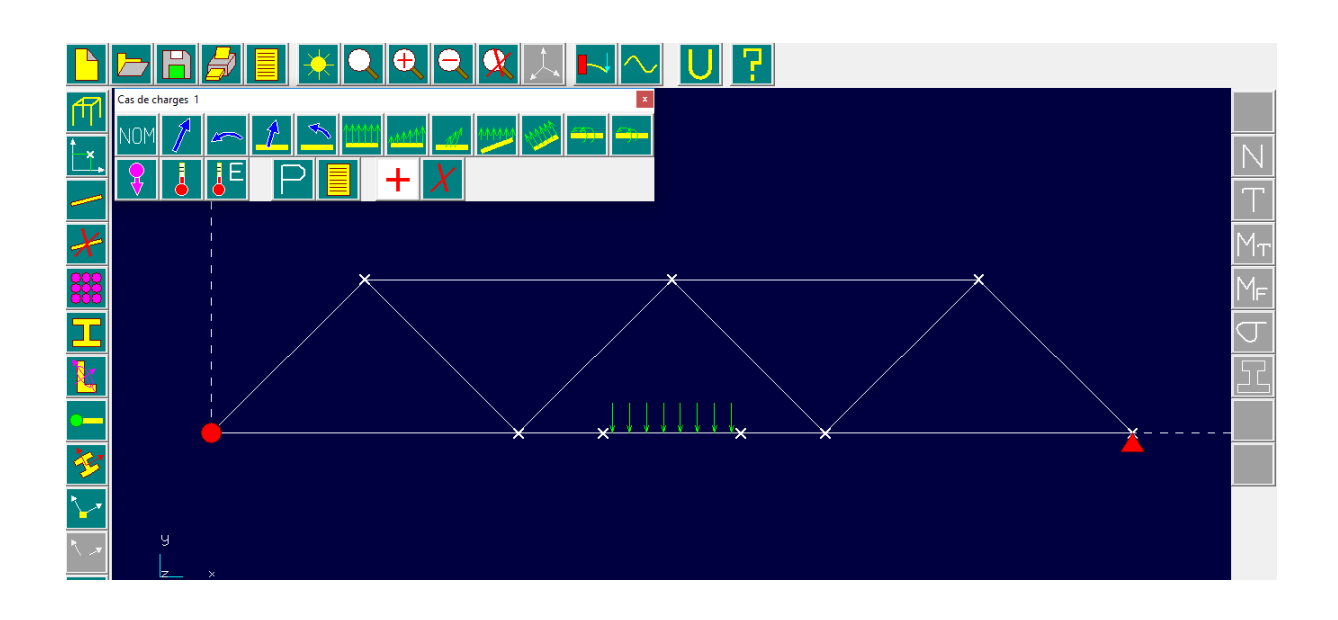

Il ne manque plus cas simuler, aller dans calculer puis Analyse statique, enregistrer votre travail et ensuite cliquez sur résultats.

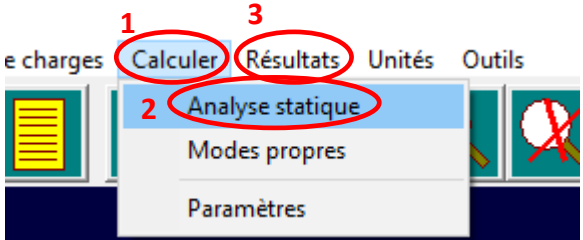

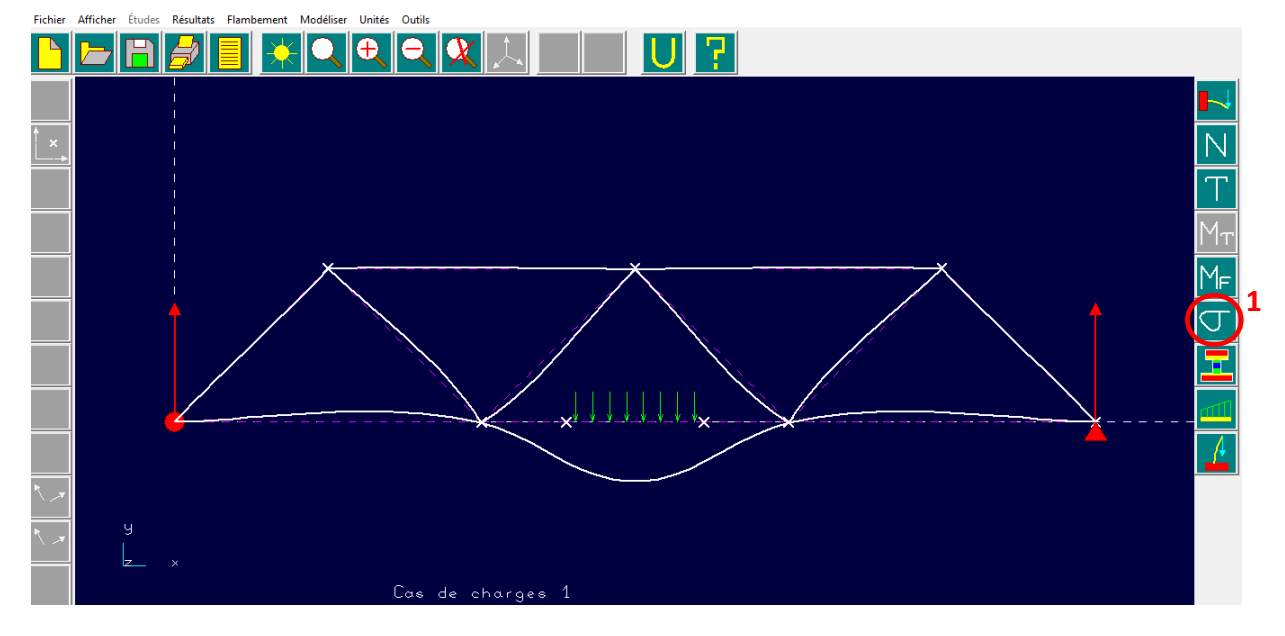

Apparait maintenant la déformation que subira votre structure.

Cliquer maintenant sur l'icône « contrainte normale » (comme indiqué ci-dessus)

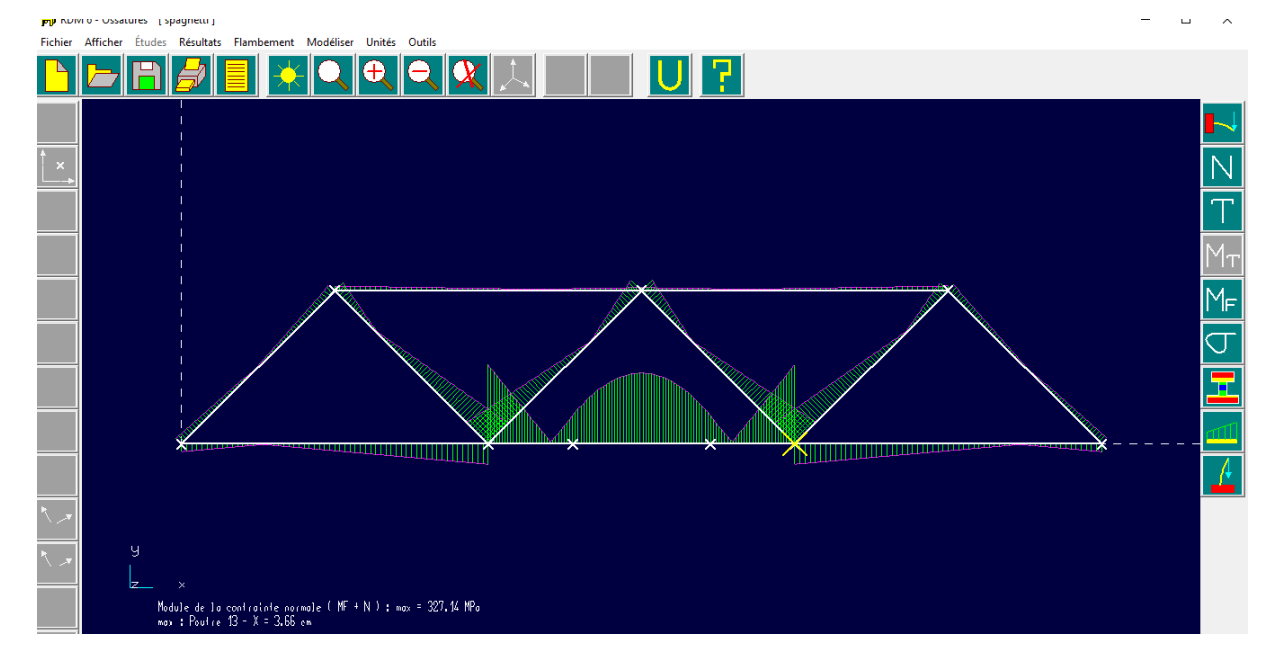

Nous pouvons voir ici que la contrainte maximale supportée par notre structure est de 327,14 MPa.

**Contrainte maximale que peut supporter un spaghetti :**

Différents tests m'ont données une valeur moyenne de rupture à la tractions d'un spaghetti de 2,1 Kg soit 21 N.

Le diamètre d'un spaghetti est de 1,8 mm. La surface est donc de 2,54 x 10<sup>-6</sup> m<sup>2</sup>.

$$
\alpha = \frac{F}{S}
$$

Avec  $\alpha$  la contrainte en Pa, F la force en N et S la section en m<sup>2</sup>

On a donc  $\alpha = \frac{21}{3.54 \pi^2}$  $\frac{21}{2,54 \times 10^{-6}}$  = 8,3 MPa

D'après la contrainte d'un spaghetti vue ci-dessus on en déduit que notre structure en spaghetti s'effondrera si la contrainte max dépasse la valeur de contrainte du spaghetti soit 8,3 MPa.

Ici pour une charge de 1,2 Kg notre structure s'effondrera. Il nous faut donc simuler une nouvelle charge : pour cela cliquez sur « Modéliser » et modifier la force exercée sur notre structure :

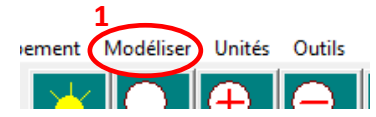

Attention à bien supprimer la force avant d'ajoute la nouvelle :

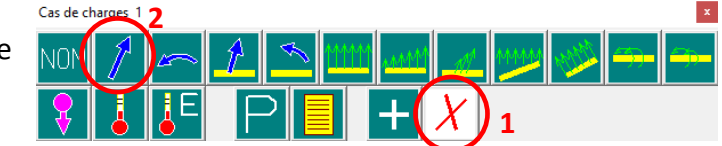

# Partie 4 – Conclusion de vos simulations

Maintenant que vos simulations sont terminées que pouvez-vous en conclure ?